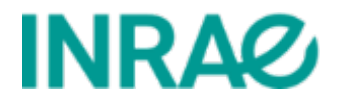

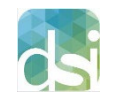

Direction des systèmes d'information Département SolApp – Service SIIC

# Formulaires

# eZplatform – version 2.5

Rédaction : Chantal Goya, Pascal Chavigny

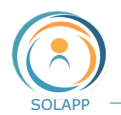

# Table des matières

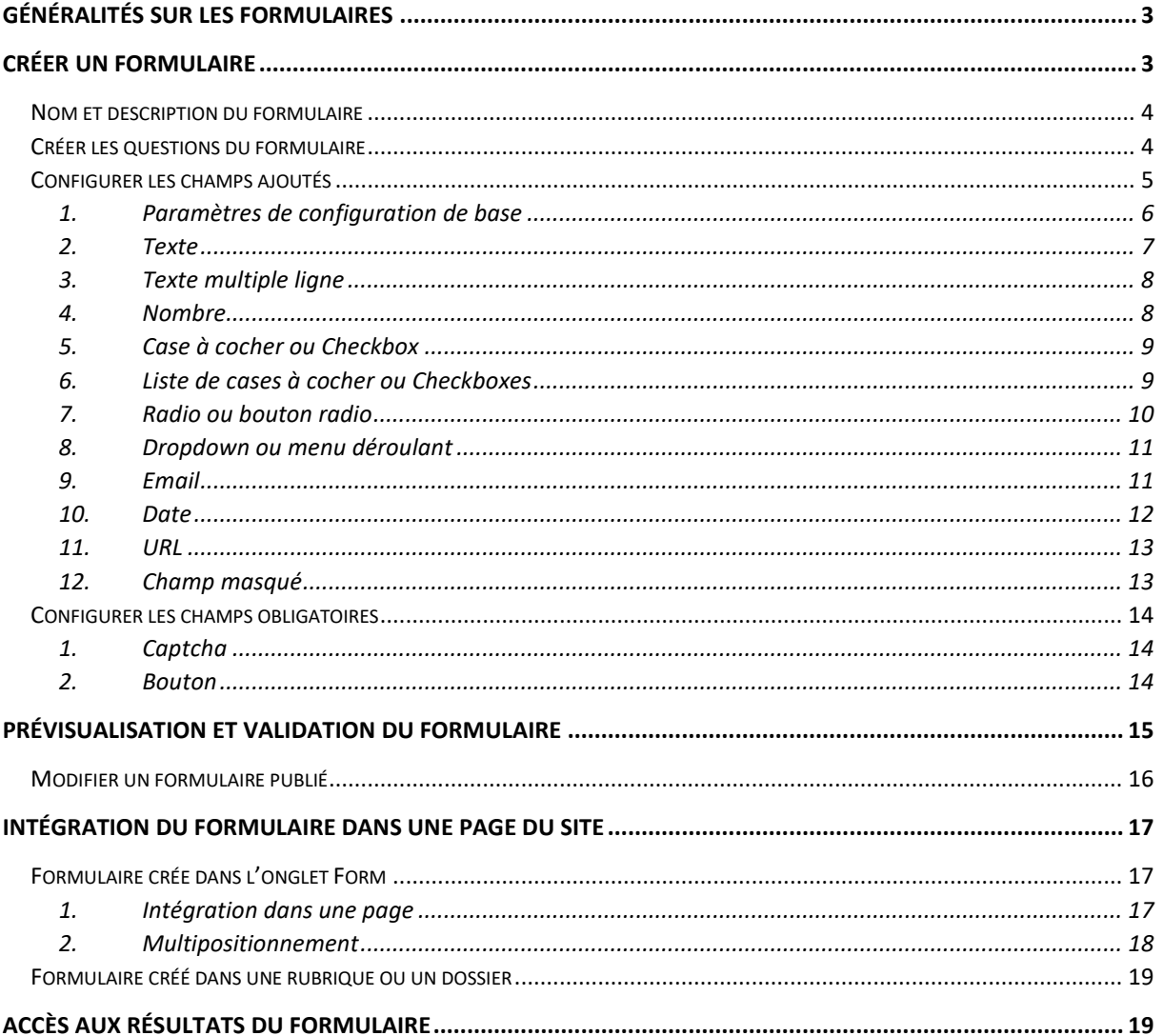

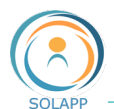

# <span id="page-2-0"></span>Généralités sur les formulaires

Les formulaires eZ Platform sont des **formulaires simples** : pas de dépôt de fichier par l'internaute, pas de questions conditionnelles. Pour des questionnaires plus complexes, veuillez utiliser l'outil de Sondages en ligne (Lime Survey) disponible via Ariane

Ils sont créés en back-office et accessibles dans une page du site :

- comme sous-éléments des rubriques de tête et des dossiers au même titre que les articles et les événements ;
- à partir de liens dans le texte
- directement intégrés dans le texte

Ils sont composés de deux champs obligatoires et de champs optionnels :

- champs 'Captcha' et 'Bouton' sont obligatoires et ne peuvent pas être supprimés. Ils servent à différencier les utilisateurs humains d'éventuels robots malveillants et à envoyer les réponses
- champs à ajouter parmi une sélection proposées par l'outil sous le menu « Autre champs »

# <span id="page-2-1"></span>Créer un formulaire

Il se créé dans l'onglet « Formulaire » ou dans une rubrique ou un dossier en cliquant sur le bouton « Créer » du menu de droite

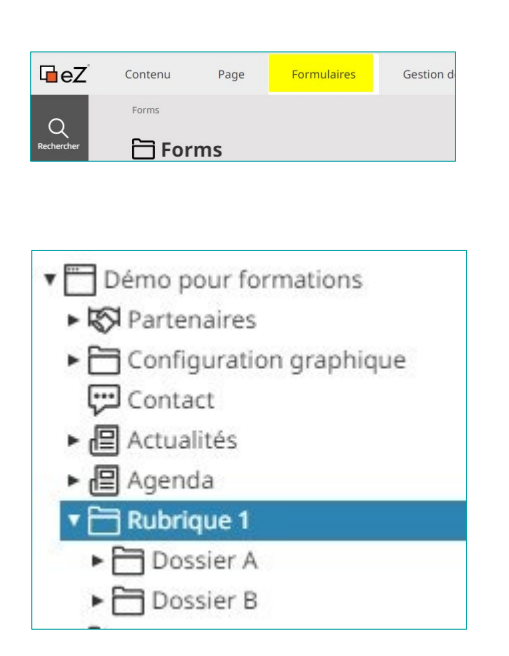

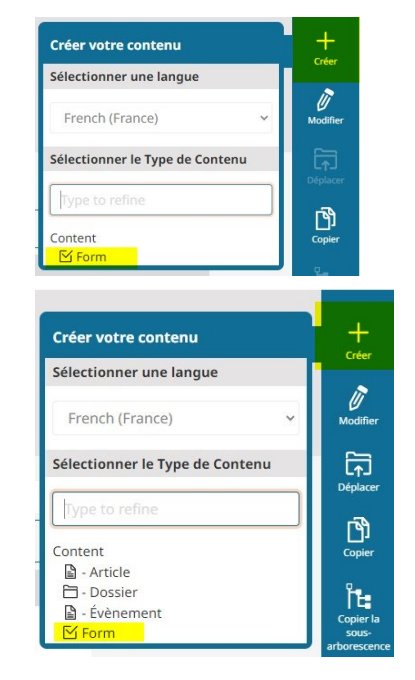

**À noter** : si créé dans une rubrique ou un dossier, le formulaire apparaitra par défaut et au format réduit comme sous-élément de la rubrique ou du dossier au même titre que les articles et les événements

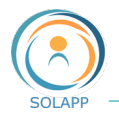

### <span id="page-3-0"></span>Nom et description du formulaire

La première étape consiste à donner un nom et à saisir une description.

Le champ **description** est une zone de **texte riche** : possibilité de mettre en forme du texte et d'insérer une image (hauteur maxi d'affichage : 72 px). Ce champ s'affiche dans le format réduit du formulaire dans une rubrique ou un dossier.

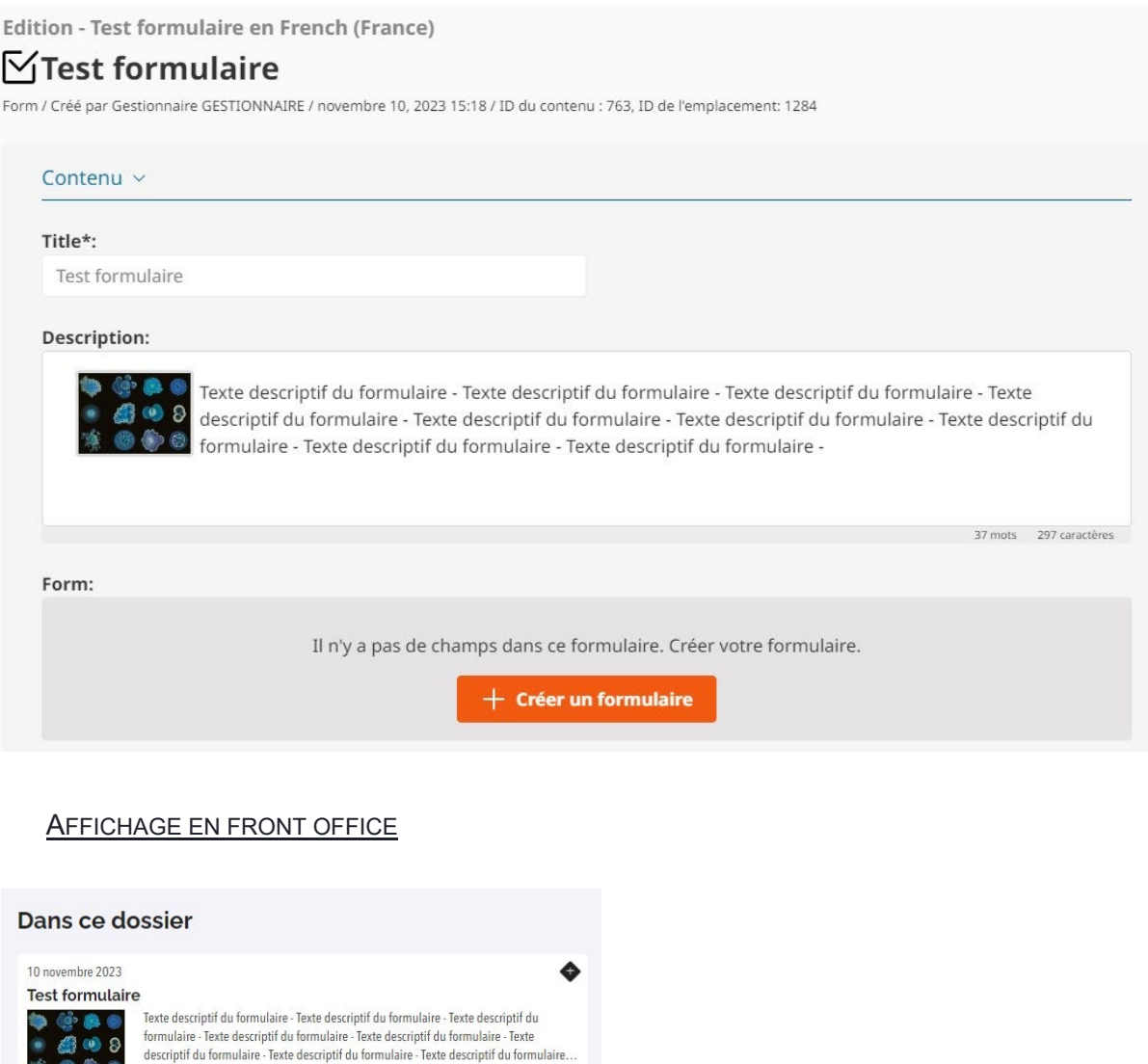

## <span id="page-3-1"></span>Créer les questions du formulaire

Dans l'écran de saisie du nom et de la description du formulaire, cliquer sur le bouton « Créer le formulaire »

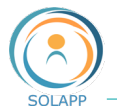

Par défaut, les champs 'Captcha' et 'Bouton' sont obligatoires pour valider le formulaire et ne peuvent pas être supprimés.

Les autres champs sont ajoutés par glisser-déposer dans la zone de droite. Il est préférable de positionner les champs 'Captcha' et 'Bouton' à la fin du formulaire ; par conséquent, les champs ajoutés le seront avant ces 2 champs obligatoires.

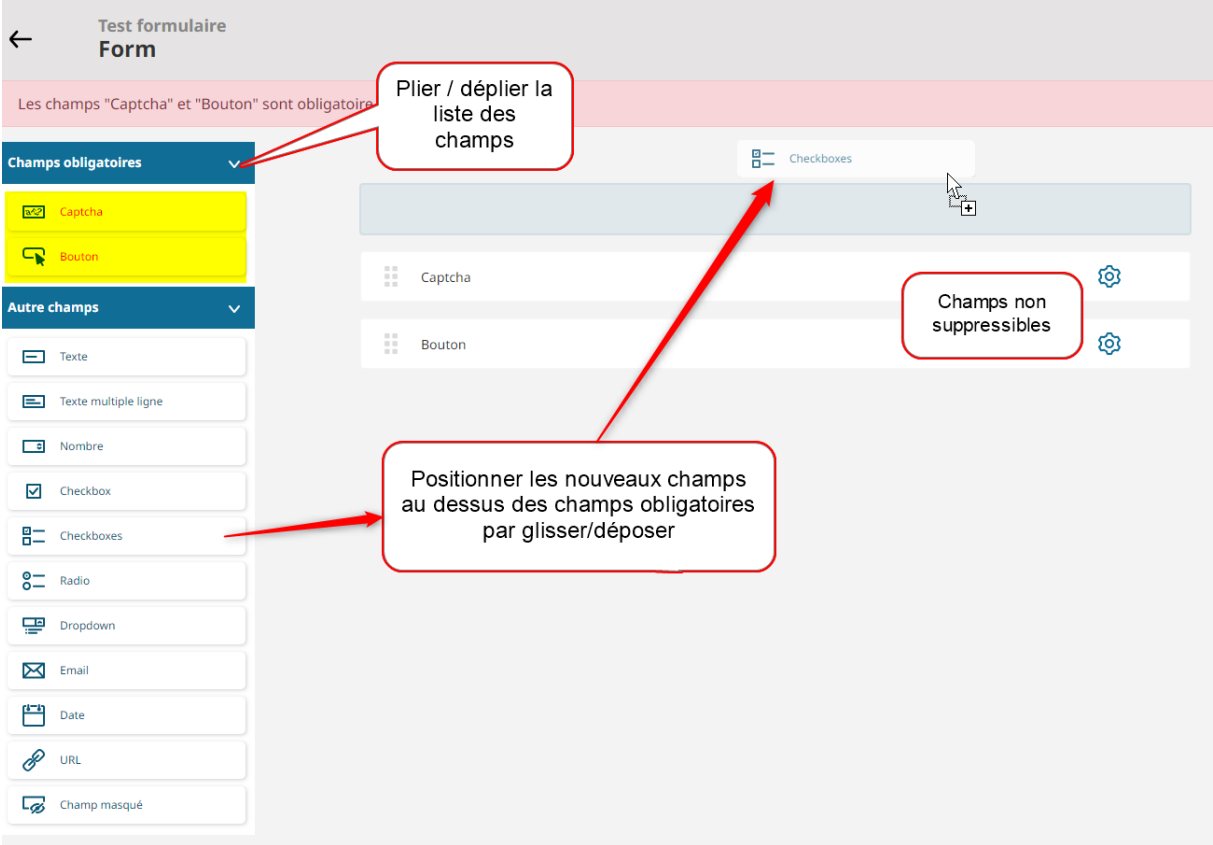

## <span id="page-4-0"></span>Configurer les champs ajoutés

Pour chaque champ ajouté vous pouvez les ordonner, les configurer et les supprimer

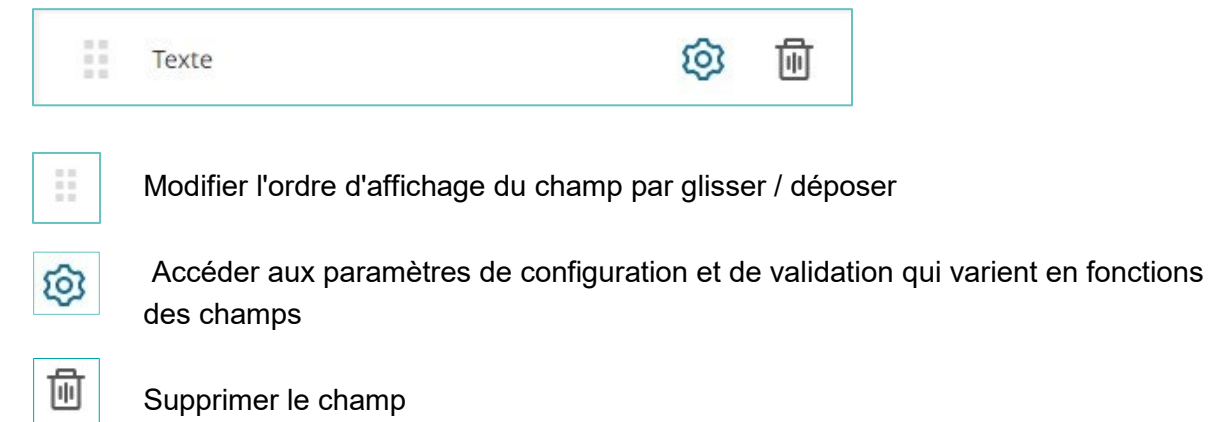

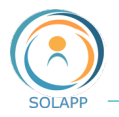

#### <span id="page-5-0"></span>**1. Paramètres de configuration de base**

La fenêtre de paramétrage de tous les champs de formulaire comporte 2 onglets : '**Paramètres de base**' et '**Validation**'. Le détail des options dans ces 2 onglets est détaillé ci-dessous pour tous les champs.

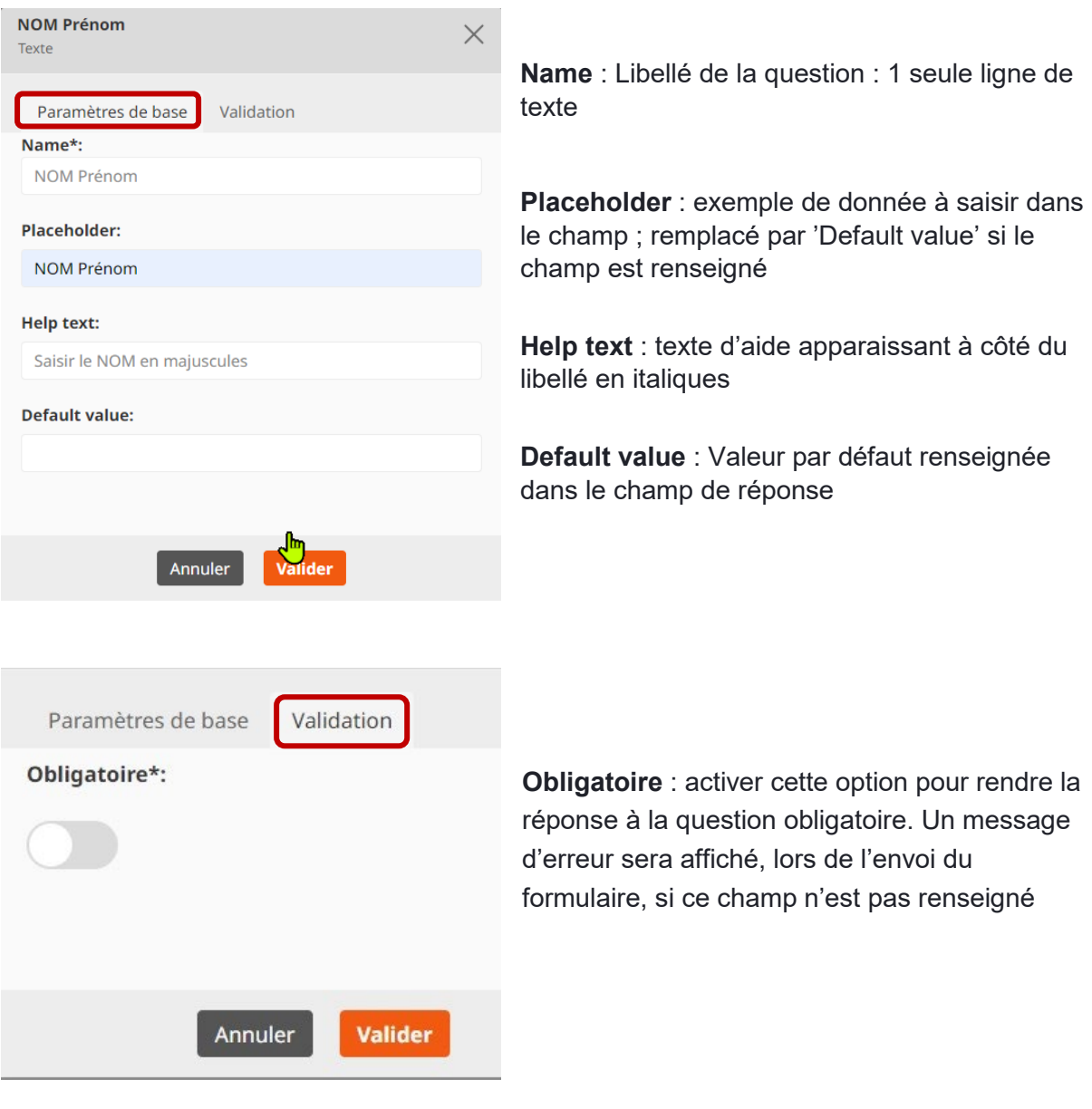

Les champs **Name**, **Placeholder**, **Help text**, **Default value** et **Obligatoire** sont présents dans toutes les questions et ne seront pas détaillés pour tous les champs

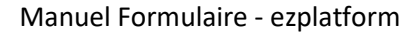

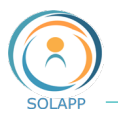

#### <span id="page-6-0"></span>**2. Texte**

Réponse sur une seule ligne, texte simple avec possibilité de limitation du nombre de caractères saisis dans l'onglet « **Validation** »

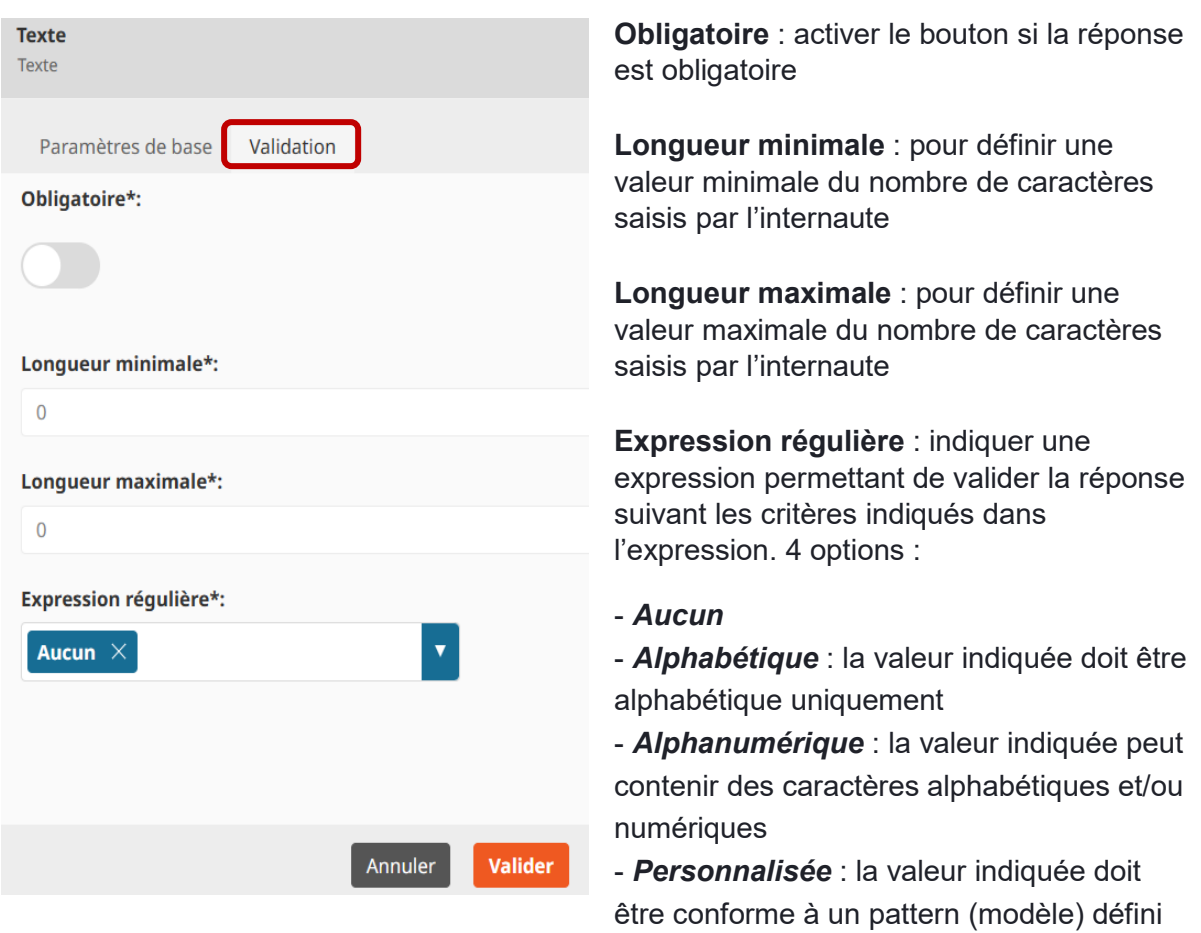

#### **Expression régulière personnalisée**

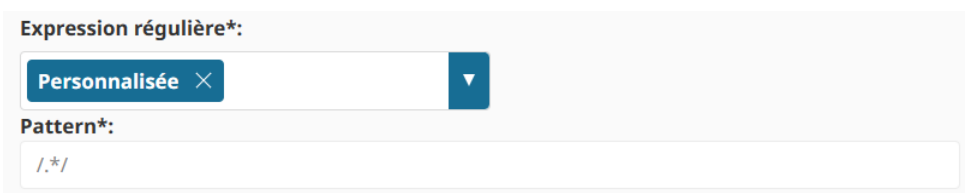

Les expressions régulières, ou plus communément regex (contraction de regular expression) permettent de définir des modèles de chaînes de caractères pouvant être saisis par l'internaute.

Le champ "Pattern" vous permet d'indiquer l'expression régulière qui sera vérifiée lors de la saisie de la réponse à ce champ de formulaire.

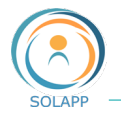

#### RESTITUTION EN FRONT-OFFICE

Reprise des données saisies dans les Paramètres de base du champ texte : voir page 6

NOM Prénom Saisir le NOM en majuscules

**NOM Prénom** 

#### <span id="page-7-0"></span>**3. Texte multiple ligne**

Réponse sur plusieurs lignes **sans limitation du nombre caractères**. Vous pouvez indiquer vos préconisations dans le champ « Help text ». Dans l'onglet « Validation » seul l'entrée « Champ Obligatoire » est présente.

#### RESTITUTION EN FRONT-OFFICE

Quels sujets souhaitez-vous aborder? Merci de saisir un maximum de 200 caractères

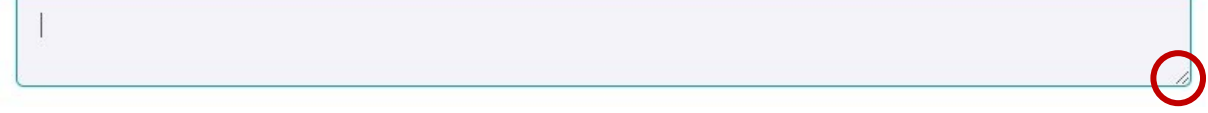

à noter : zone de saisie de 2 lignes par défaut ; l'internaute peut agrandir cette fenêtre

#### <span id="page-7-1"></span>**4. Nombre**

**Alexandrica** 

Réponse sous forme numérique : les caractères alphabétiques sont rejetés. L'onglet Validation permet de définir des conditions de saisie des nombres.

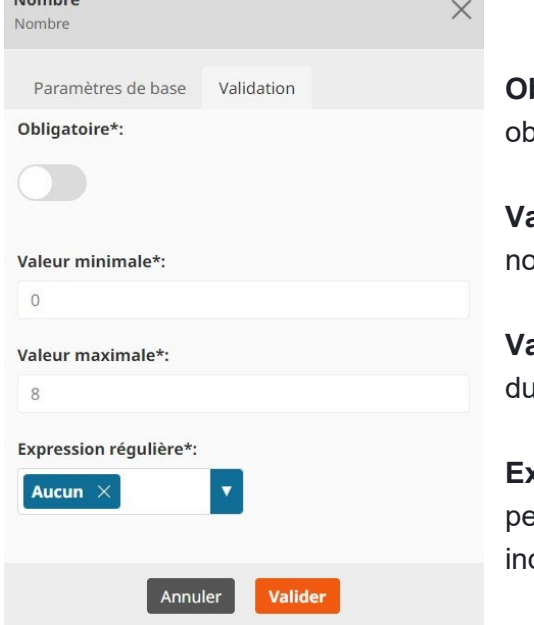

**Obligatoire** : activer le bouton si la réponse est **pligatoire** 

**Valeur minimale** : pour définir une valeur minimale du mbre saisis par l'internaute ; le zéro est admis

**Valeur maximale** : pour définir une valeur maximale nombre saisis par l'internaute

**Expression régulière** : indiquer une expression ermettant de valider la réponse suivant les critères diqués dans l'expression. Voir page 7

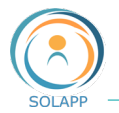

#### RESTITUTION EN FRONT-OFFICE

Nombre Saisir un nombre entre o et 8

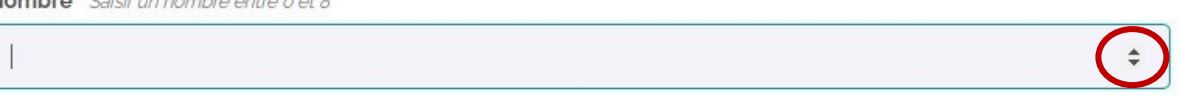

à noter : saisie d'un nombre ou sélection via les flèches de défilement

#### <span id="page-8-0"></span>**5. Case à cocher ou Checkbox**

Réponse sous forme d'1 seule case à cocher. Exemple : accepter l'utilisation des données, allergies alimentaires…

#### RESTITUTION EN FRONT-OFFICE

J'accepte que mon image soit utilisée en interne Dans l'affirmative, cochez cette case\*

#### <span id="page-8-1"></span>**6. Liste de cases à cocher ou Checkboxes**

Réponse sous forme d'une ou plusieurs cases suivant votre paramétrage

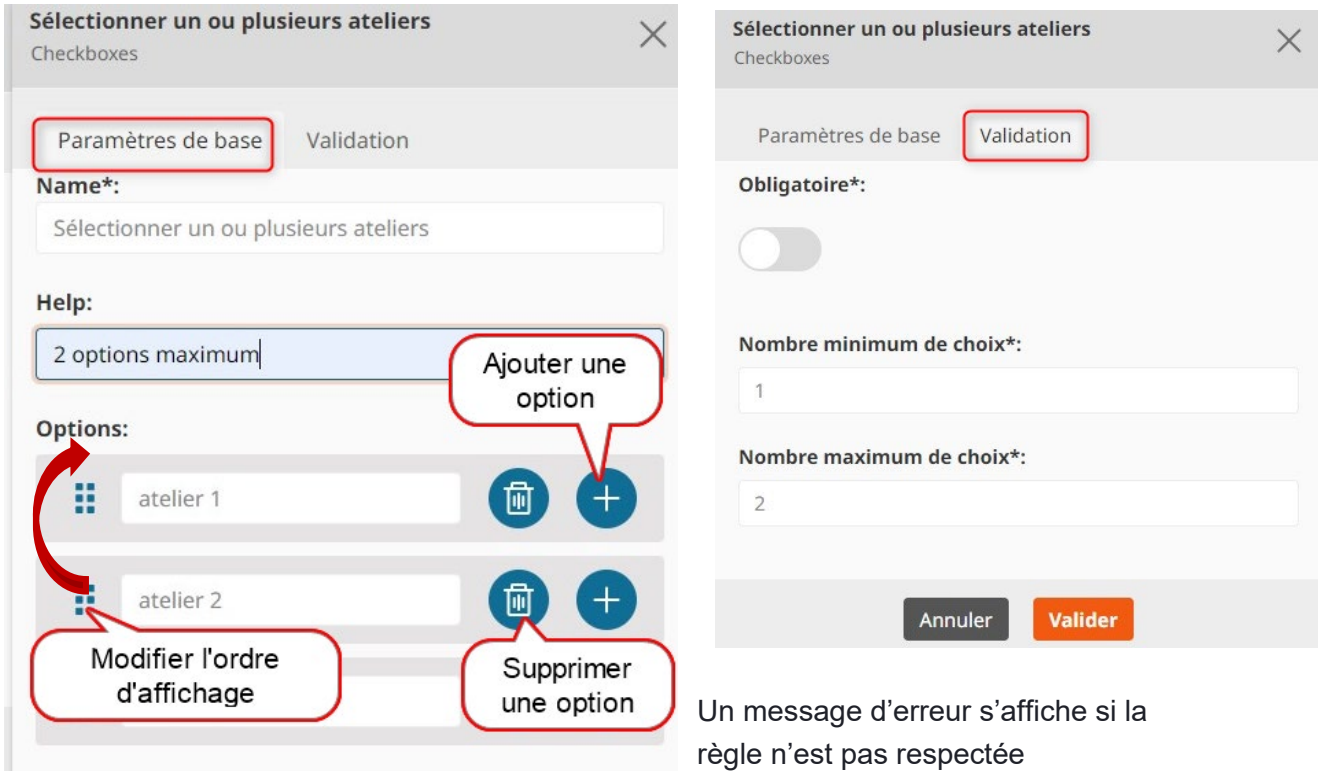

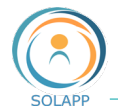

#### RESTITUTION EN FRONT-OFFICE

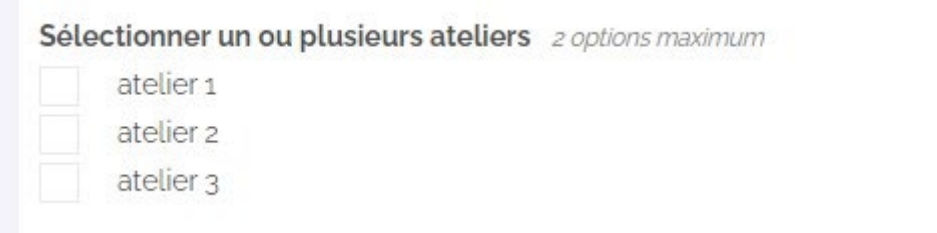

#### <span id="page-9-0"></span>**7. Radio ou bouton radio**

Réponse sous forme d'une liste de bouton à cocher : 1 seul choix possible parmi les options proposées. Dans l'onglet « Validation », seule l'option « Obligatoire » est présente.

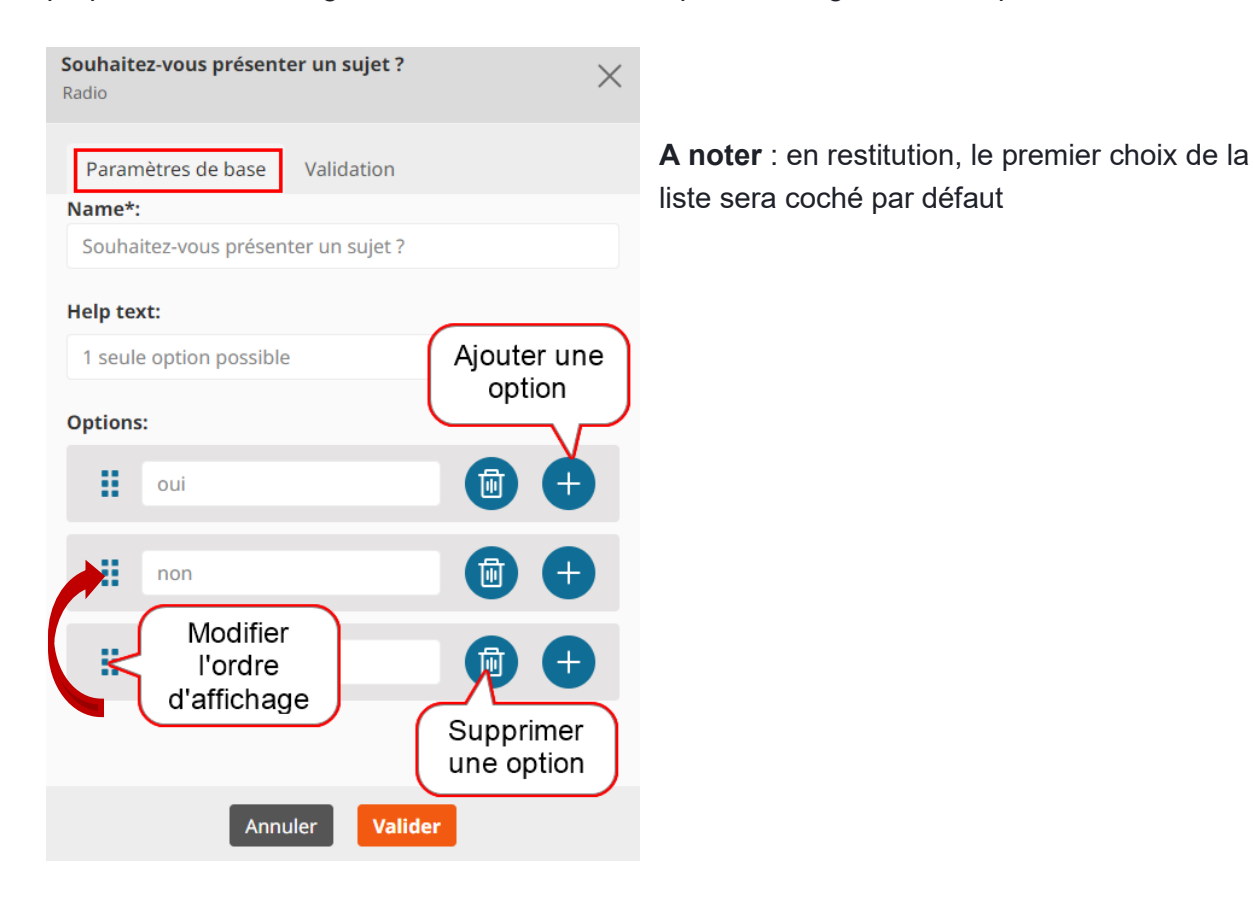

#### RESTITUTION EN FRONT-OFFICE

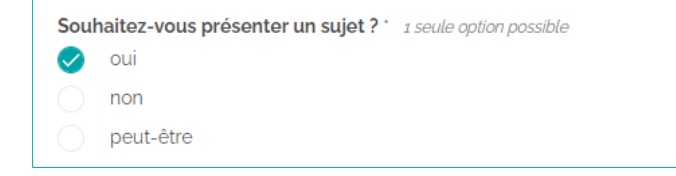

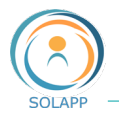

#### <span id="page-10-0"></span>**8. Dropdown ou menu déroulant**

Réponse sous forme d'un menu déroulant proposant des options : 1 seul choix possible

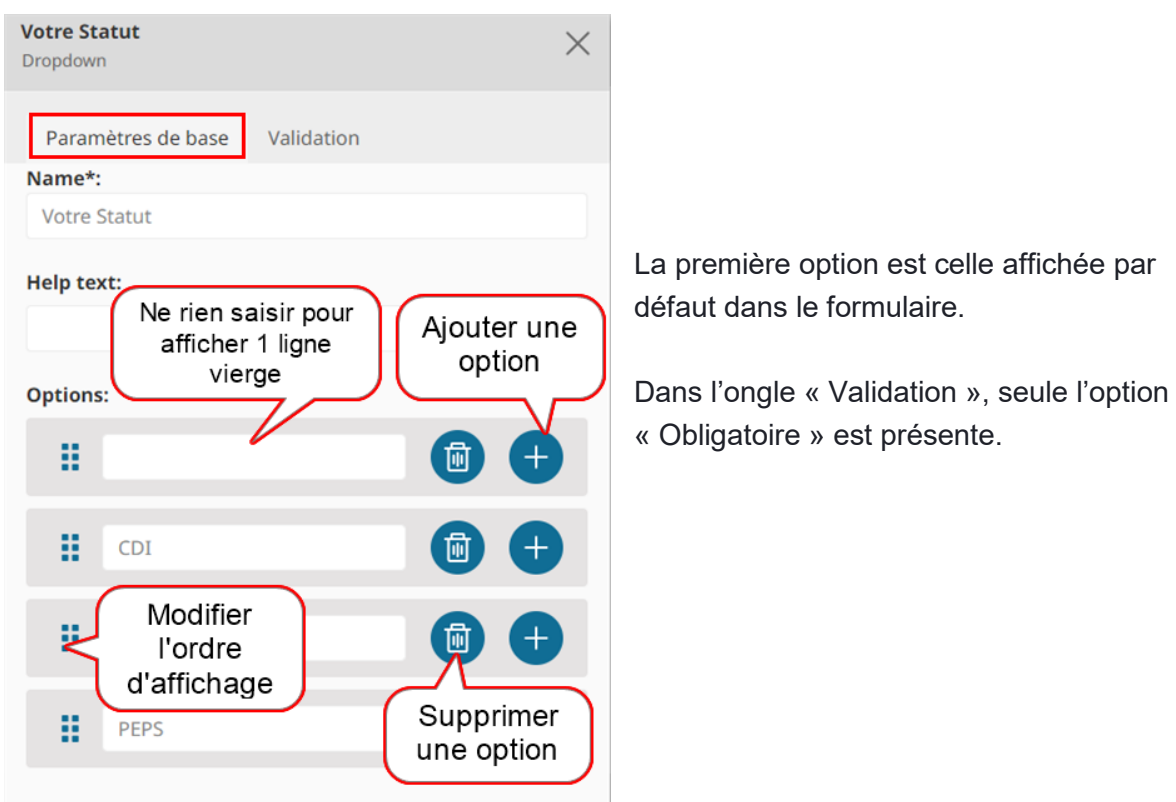

#### **RESTITUTION EN FRONT-OFFICE**

![](_page_10_Picture_77.jpeg)

#### <span id="page-10-1"></span>**9. Email**

Réponse sous forme d'un email. Par défaut un contrôle sur la présence de « @ » est effectué. Un message d'erreur s'affiche si ce caractère est absent.

![](_page_11_Picture_0.jpeg)

Vous pouvez affiner le contrôle en saisissant une expression régulière dans l'onglet « Validation »

#### RESTITUTION EN FRONT-OFFICE

![](_page_11_Picture_67.jpeg)

#### <span id="page-11-0"></span>**10. Date**

Réponse par saisie ou sélection d'une date dans un calendrier. **A noter** : si un internaute saisit manuellement une date hors format, celle-ci ne sera pas correctement restituée

![](_page_11_Picture_68.jpeg)

![](_page_12_Picture_1.jpeg)

Dato d'arrivóo

#### RESTITUTION EN FRONT-OFFICE

![](_page_12_Picture_88.jpeg)

#### <span id="page-12-0"></span>**11. URL**

Réponse sous forme d'une URL (adresse de site web en général).

Il n'y a pas de contrôle précis sur la saisie (pas de champ expression régulière) mais si la saisie de l'internaute ne commence pas par http:// alors le protocole http:// est ajouté par défaut

Exemple : saisie de www.inrae.fr >>> à l'envoi du formulaire la saisie sera traduite en **http://**www.inrae.fr

Par contre il peut être saisi d'autres protocoles dans cette zone comme ftp://, smtp://…

#### RESTITUTION EN FRONT-OFFICE

URL de votre site

<span id="page-12-1"></span>![](_page_12_Picture_11.jpeg)

Ce champ n'apparait pas du tout en FO ; il est restitué uniquement en back-office. Il peut être utilisé, par exemple, pour détecter des soumissions par un robot spammeur.

![](_page_13_Picture_0.jpeg)

Étant donné que le champ CAPTCHA est obligatoire, l'utilisation d'un champ masqué n'est pas justifiée dans ce cas d'utilisation.

### <span id="page-13-0"></span>Configurer les champs obligatoires

#### <span id="page-13-1"></span>**1. Captcha**

Avant validation, l'internaute doit saisir une chaîne de caractères apparaissant en FO ; cela permet de limiter les réponses spammées de robot.

Ce champ est obligatoire par défaut, il n'est pas nécessaire de cocher l'option « Obligatoire » dans l'onglet « Validation ». Vous pouvez ajouter un texte d'aide.

#### RESTITUTION EN FRONT-OFFICE

Captcha<sup>\*</sup> Veuillez saisir le texte affiché

![](_page_13_Picture_9.jpeg)

#### <span id="page-13-2"></span>**2. Bouton**

Le bouton permet l'envoi du formulaire renseigné ; celui-ci n'est pas envoyé si les réponses ne sont pas valides (champ obligatoires vides, règles non respectées)

![](_page_13_Picture_94.jpeg)

![](_page_14_Picture_0.jpeg)

**Les actions à définir** : sans action définie, après envoi du formulaire, l'internaute reste dur la page du formulaire avec les réponses données.

![](_page_14_Picture_3.jpeg)

# <span id="page-14-0"></span>Prévisualisation et validation du formulaire

Une fois les champs configurés vous pouvez pré-visualiser les champs du formulaire en cliquant sur la flèche située en haut à gauche de l'écran

![](_page_14_Picture_6.jpeg)

![](_page_15_Picture_1.jpeg)

![](_page_15_Picture_61.jpeg)

#### Le menu de droite :

Une fois votre formulaire conforme aux besoins, vous pouvez le publier.

**À noter** : vous pouvez afficher un aperçu pour avoir un rendu en front-office.

Comme pour toute création de pages, il est conseillé de sauvegarder régulièrement votre travail.

### <span id="page-15-0"></span>Modifier un formulaire publié

Une fois publié, le menu de droite vous permet, notamment de revenir en mode modification.

Vous pouvez ajouter ou supprimer des champs. La suppression d'un champ ne supprime pas les données saisies par les internautes avant celle-ci.

![](_page_16_Picture_1.jpeg)

# <span id="page-16-0"></span>Intégration du formulaire dans une page du site

### <span id="page-16-1"></span>Formulaire crée dans l'onglet Form

Créé dans l'onglet « Form » le formulaire ne s'affiche pas dans une page du site. Vous devez l'**importer** dans une page ou le multipositionner dans une rubrique de tête ou un dossier.

#### <span id="page-16-2"></span>**1. Intégration dans une page**

• Via le bouton inclure de la barre de menu appliquée à un paragraphe, pour insérer un lien vers le formulaire

![](_page_16_Picture_7.jpeg)

Le lien est aligné ou inclus dans le texte et renvoi vers une page dédiée au formulaire

![](_page_16_Picture_9.jpeg)

![](_page_17_Picture_1.jpeg)

• Via le bouton inclure du menu « + » pour afficher le formulaire dans la page

![](_page_17_Picture_70.jpeg)

#### <span id="page-17-0"></span>**2. Multipositionnement**

Au même titre que les articles et les événements, le format réduit, reprenant le titre et la description, s'affiche dans la page de la rubrique ou du dossier

![](_page_17_Picture_6.jpeg)

En cliquant sur le titre, une page dédiée au formulaire s'affiche

![](_page_18_Picture_1.jpeg)

### <span id="page-18-0"></span>Formulaire créé dans une rubrique ou un dossier

Lorsqu'un formulaire est créé dans une rubrique ou un dossier, le format réduit s'affiche par défaut dans cette rubrique ou ce dossier.

Il peut également être inclus dans une page, multipositionné : voir paragraphe précédent.

# <span id="page-18-1"></span>Accès aux résultats du formulaire

Les résultats sont accessibles via l'onglet « Soumissions »

![](_page_18_Picture_89.jpeg)

Le tableau affiche les réponses aux 3 premiers champs du formulaire et la date et l'heure de saisie de la réponse par l'internaute.

En cliquant sur l'œil vous pouvez afficher le détail d'une réponse.

Les actions :

- Exporter l'ensemble des réponses quel que soit le nombre de pages affichées
- Cocher la case d'en-tête pour sélectionner toutes les réponses d'une page et les exporter ou les supprimer
- Cocher des réponses pour exporter des résultats ou les supprimer

![](_page_19_Picture_1.jpeg)

#### **Mail de notification reçu à l'adresse déclarée dans le champ « Notification email(s) »**

Le mail de notification restitue également les réponses données lorsque les internautes envoient le formulaire.

![](_page_19_Picture_4.jpeg)

En cas de problème lié à l'affichage de ce message, cliquez ici pour l'afficher dans un navigateur web.

#### Nouvelle soumission pour le formulaire Test formulaire

Envoyer à November 18, 2023 11:22

![](_page_19_Picture_50.jpeg)